# **上海科技大学校园一卡通**

# **微信企业号使用指南**

### 一、关注微信企业号

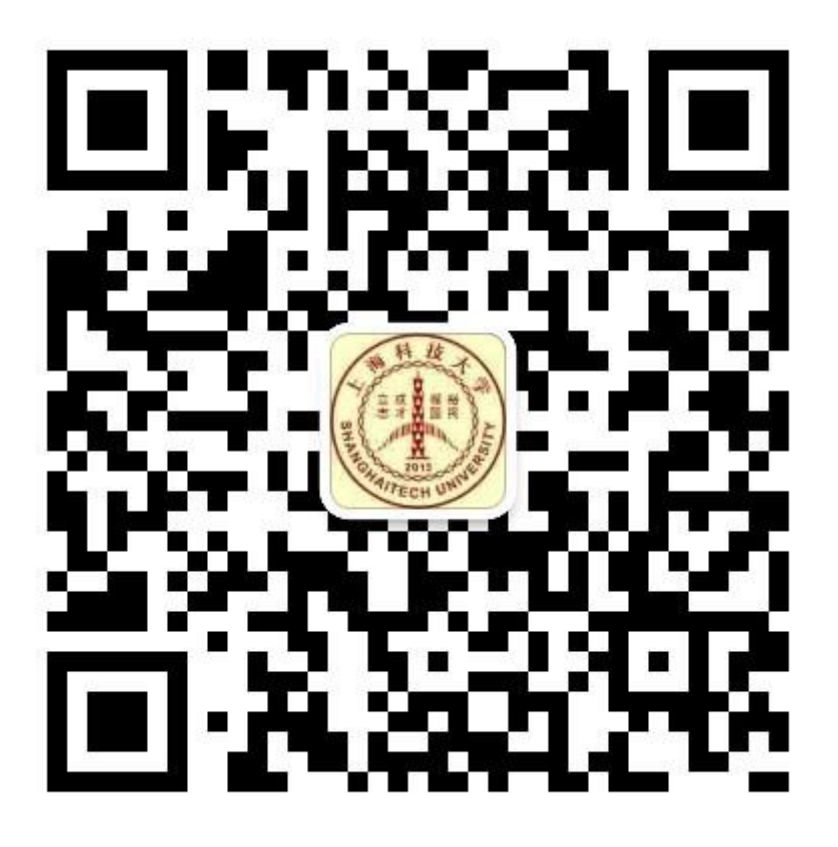

图 **1-**企业号二维码

注:上海科技大学微信企业号仅对有学工号的师生开放

二、身份验证

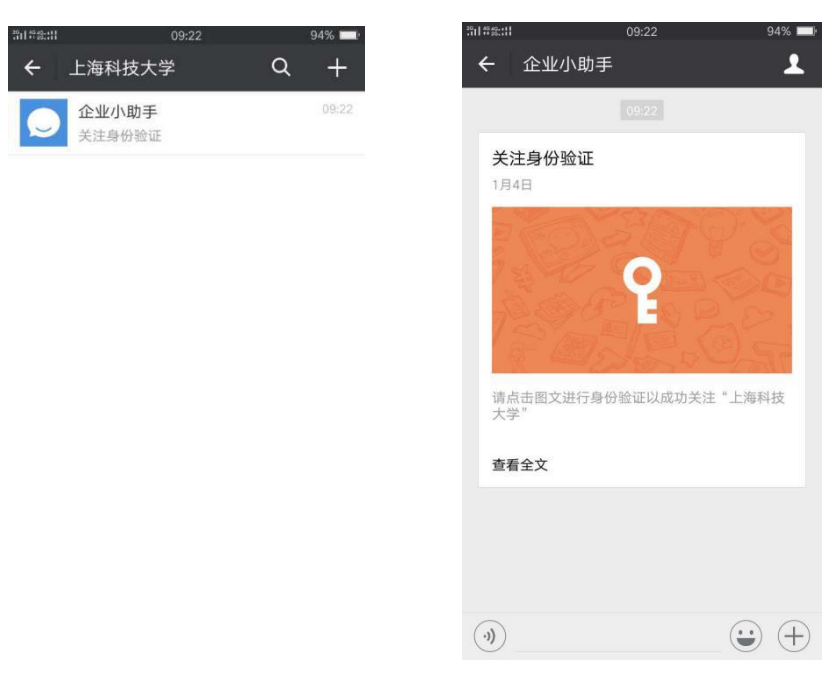

图 **2**

关注上海科技大学微信企业号后,点击"企业小助手"进行身份验证,如图 2 所示。

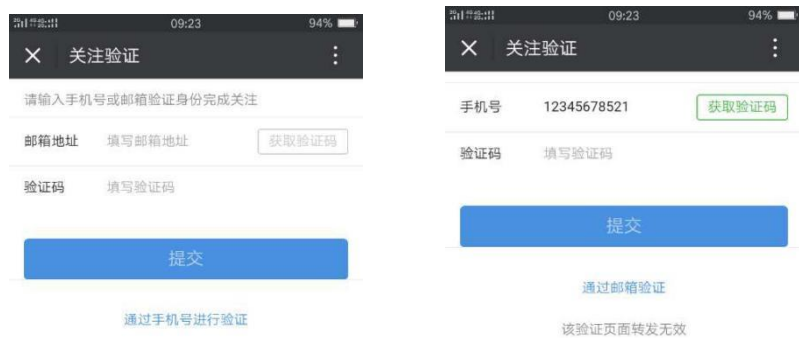

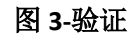

进入验证界面之后,可以通过邮箱或者手机号进行验证,如图 3 所示。

### 三、登陆校园一卡通

### **1**、查找企业号"上海科技大学"

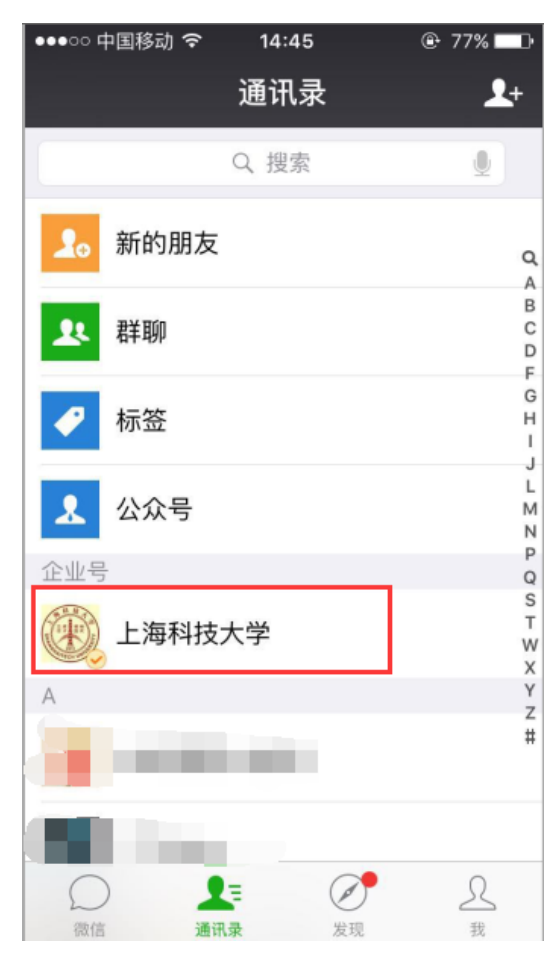

图 4-微信企业号

关注之后,在微信通讯录中可以查找企业号"上海科技大学"(图 4 所示)。

### **2**、注册登陆

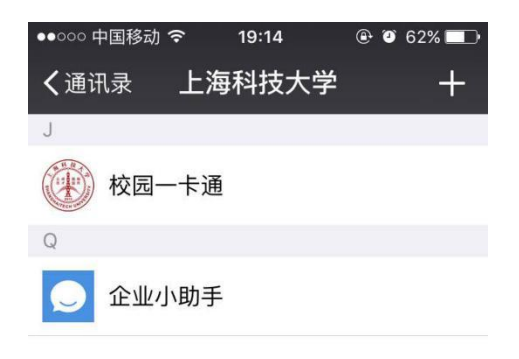

 $\begin{array}{c}\n0 \\
1\n\end{array}$ 

图 **5-**企业号

| く返回 绑定一卡通帐号<br>〈返回 绑定一卡通帐号<br>学校<br>上海科技大学<br>上海科技大学<br>填写卡上姓名<br>姓名<br><b>Contract State</b><br>学号/卡号 填写卡上的学号或卡号<br>学号/卡号 1<br>38<br>查询密码 6位查询密码<br>查询密码<br> |    |    |                         | ●●○○○ 中国移动 令 | 19:15 |
|----------------------------------------------------------------------------------------------------|----|----|-------------------------|--------------|-------|
|                                                                                                    |    |    | $\bullet\bullet\bullet$ |              |       |
|                                                                                                    | 学校 |    |                         |              |       |
|                                                                                                    | 姓名 |    |                         |              |       |
|                                                                                                    |    |    |                         |              |       |
|                                                                                                    |    |    |                         |              |       |
|                                                                                                    |    |    |                         |              |       |
|                                                                                                    |    | 提交 |                         |              | 提交    |
|                                                                                                    |    |    |                         |              |       |
|                                                                                                    |    |    |                         |              |       |
|                                                                                                    |    |    |                         |              |       |
|                                                                                                    |    |    |                         |              |       |
|                                                                                                    |    |    |                         |              |       |
|                                                                                                    |    |    |                         |              |       |
|                                                                                                    |    |    |                         |              |       |

图 **6-**用户登陆

进入企业号"上海科技大学"后,点击打开,会看到"校园一卡通"应用(图 5) 所示。点击打开"校园一卡通",进入注册页面,输入个人校园卡账户信息 (图 6)所示,并提交:

**1**)姓名:个人姓名;

**2**)学号/卡号:办理校园卡的学工号;

**3**)查询密码:校园卡查询密码(非银行卡和 egate 密码),初始密码为 123456;

### 四、校园卡充值

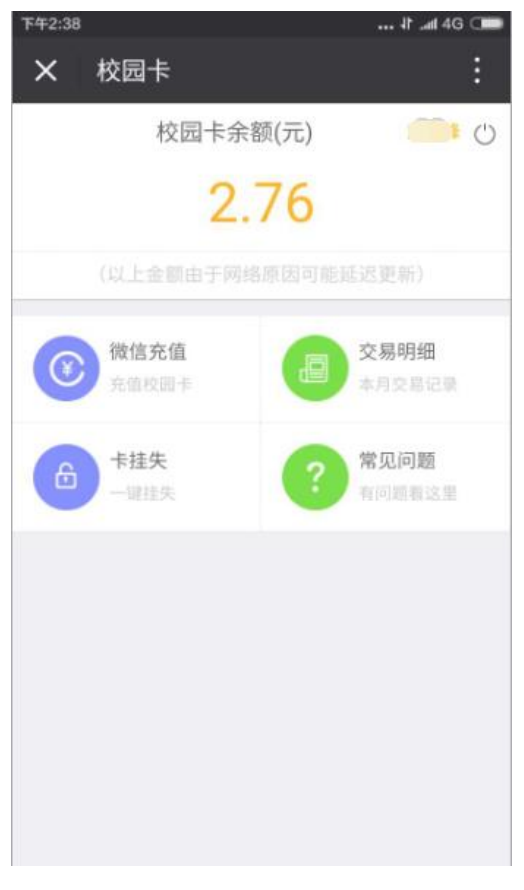

图 **7-**主界面

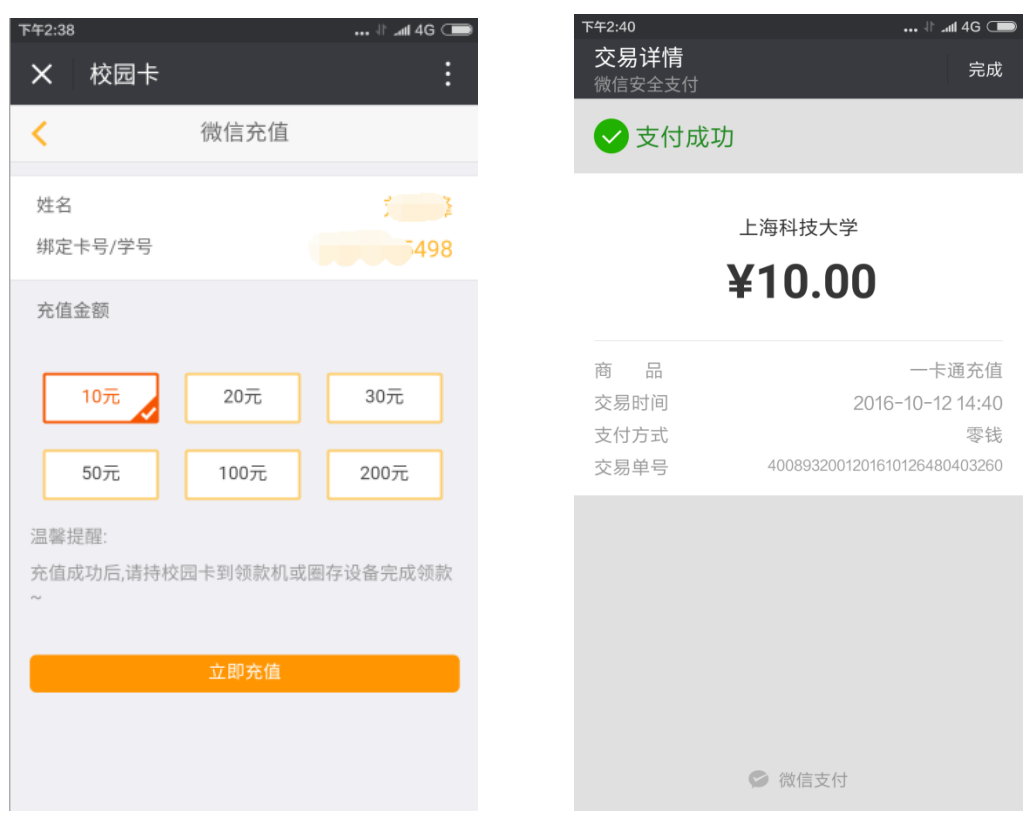

### 图 8-充值

注册登陆成功后进入校园卡主界面,此时会看到校园卡余额等信息(图 7) 所示。点击"微信充值"进入充值界面,选择充值金额 10 元、20 元、100 元……, 并点击"立即充值"进入微信支付进行付款(图 8)所示。

## 五、交易明细

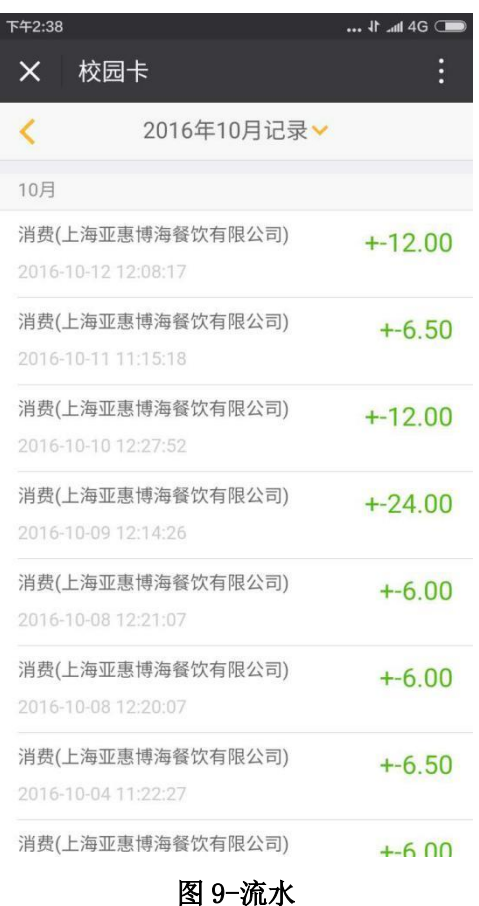

在校园卡主界面点击"交易明细"模块,可查询每月的校园卡交易明细(图 9)所示。

# 六、卡挂失

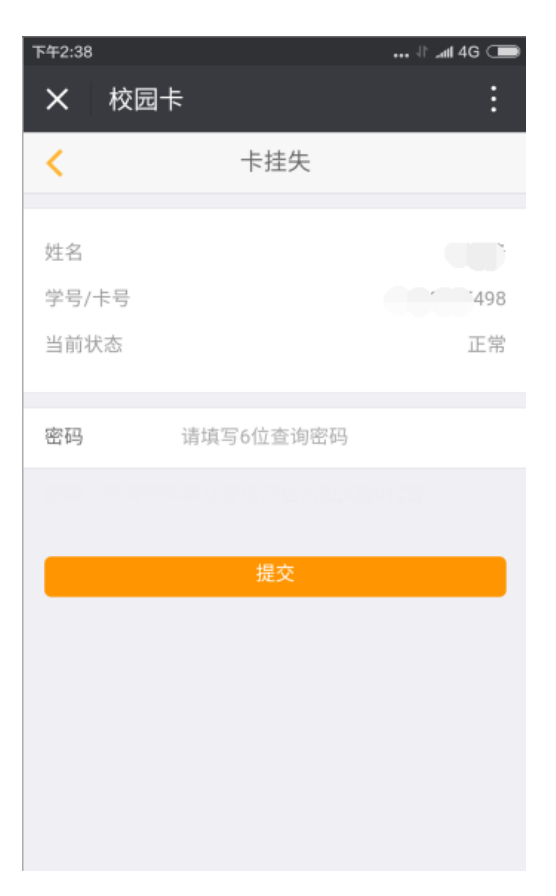

#### 图 10-挂失

在校园卡主界面点击"卡挂失"模块,可进行校园卡挂失,输入校园卡六位 查询密码(默认为123456),点击"提交"即可(图10)所示。

### 七、 领取转账金额

- 1. 通过 POS 机消费刷卡的同时自动领取充值的金额;
- 2. 充值成功后,请前往学校自助圈存机,进入"微信企业号"进行领取操作, 领取转账金额时,请输入校园卡密码并点击"确认"。(校园卡初始密 码:123456)

### 学校圈存机放置地点:二号餐厅、图书馆一楼、受理中心、行政中心一楼。

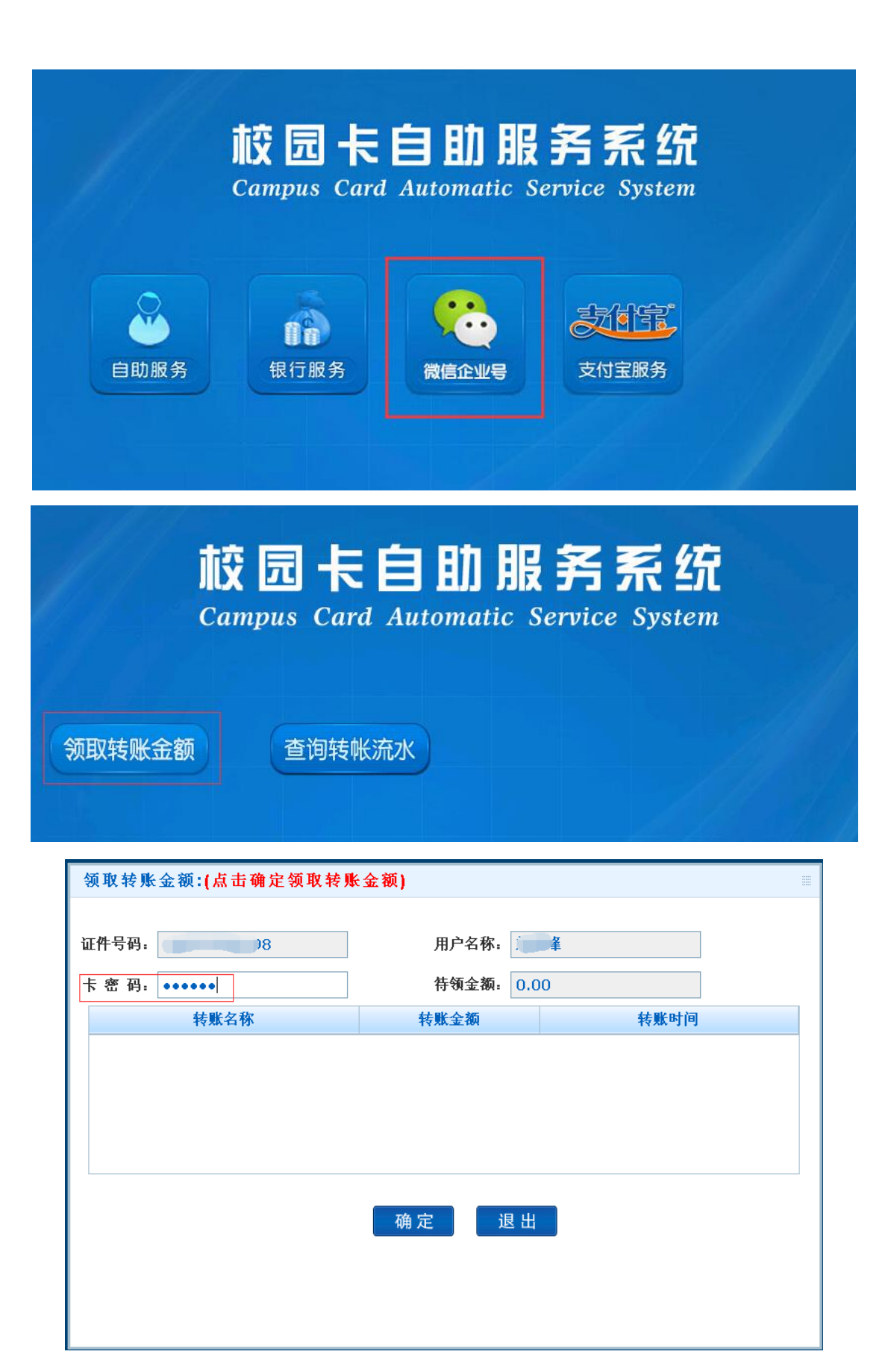